PeopleView MissionInsite Instructions **COMPARATIVEINSITE REPORT**

## ComparativeInsite Report

- *ComparativeInsite* Provides a congregation with a broad comparison of the demographic profile of a defined area. – *Preferred report for church,*
- **First Step:** Plot your congregants. Since the report is a comparison, this is one report where you need your congregants plotted. If you do not know how to plot congregants, check out the PowerPoint on *Instructions to plot your parish congregants and draw map* on Archdiocesan website at https://www.archmil.org/Offices--Services/Parish-Councils/MissionInsite.htm

## Go to PeopleView Once congregants are plotted, if you are not already there, click on *Skip and Go Directly to the Map*

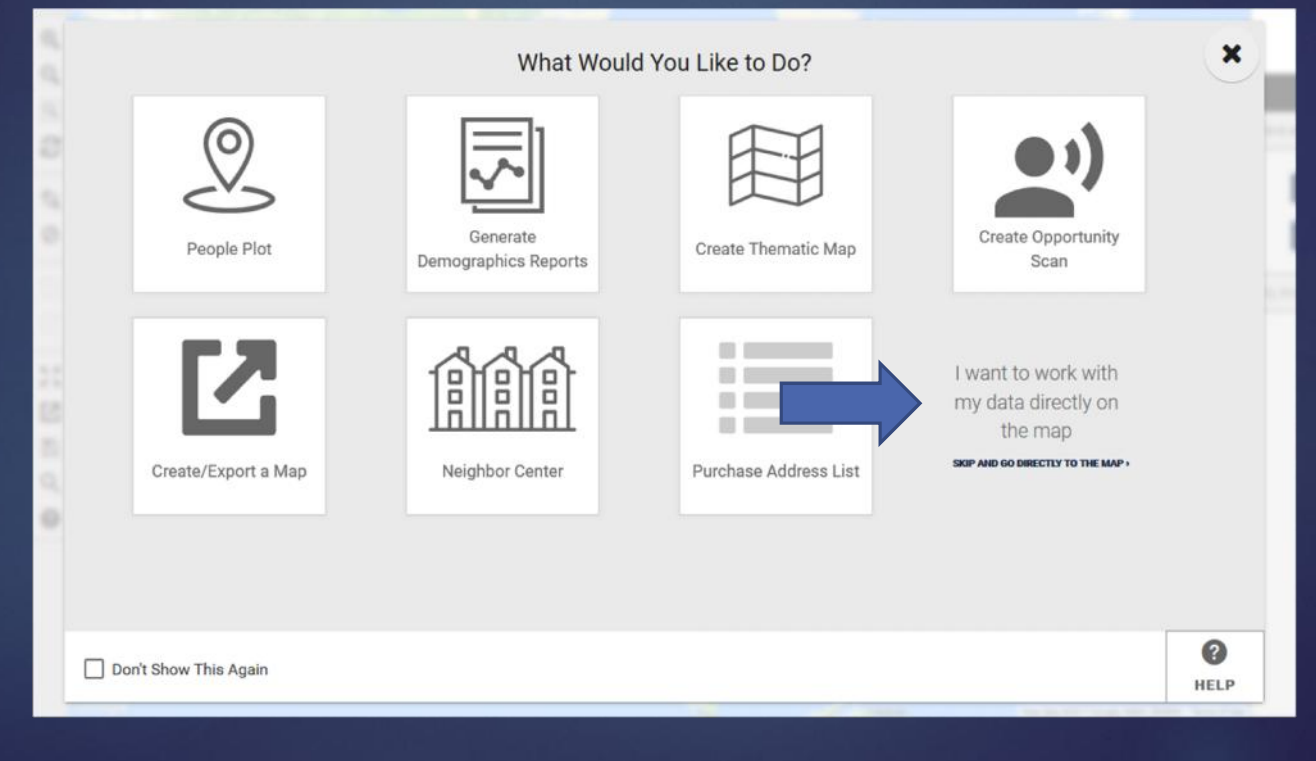

Click on *Shapes* on the Navigation (bottom) bar. In the Control Center box (on right), pull up your saved shape, and click on *Draw* icon. This will bring up your shape.

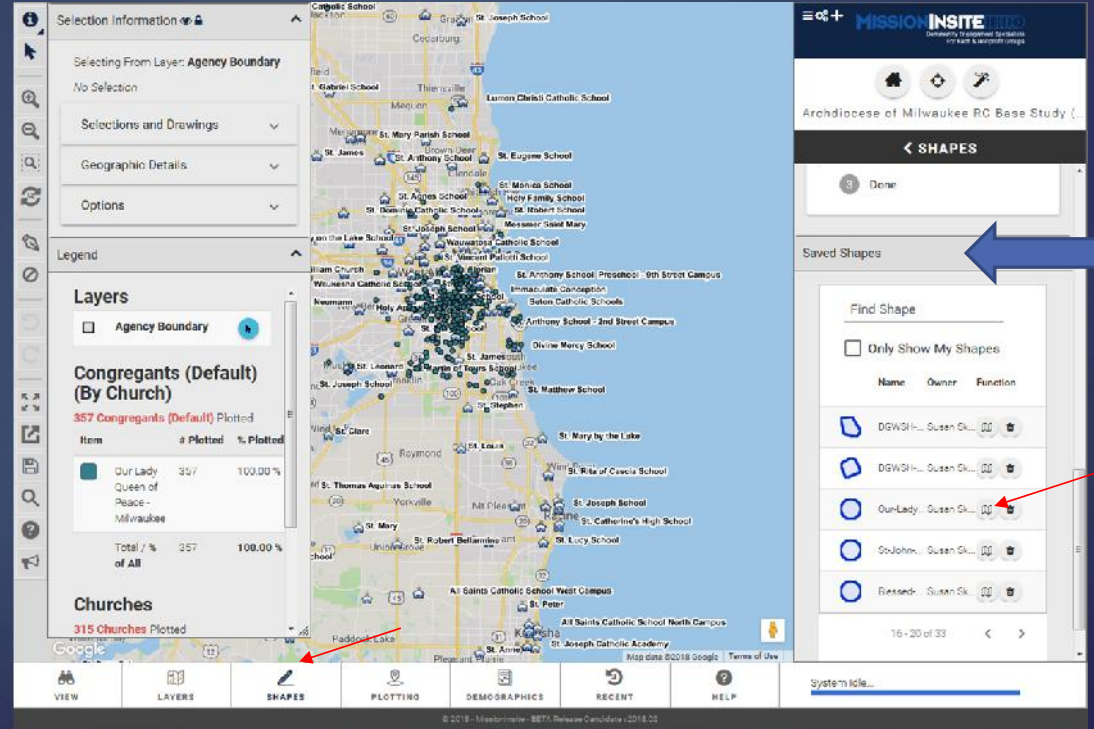

Click on *Demographics* on the Navigation bar. Then on the Control Center box, at *Predefined* click on *Select a predefined report* from the drop box Choose *Comparative Insite*.

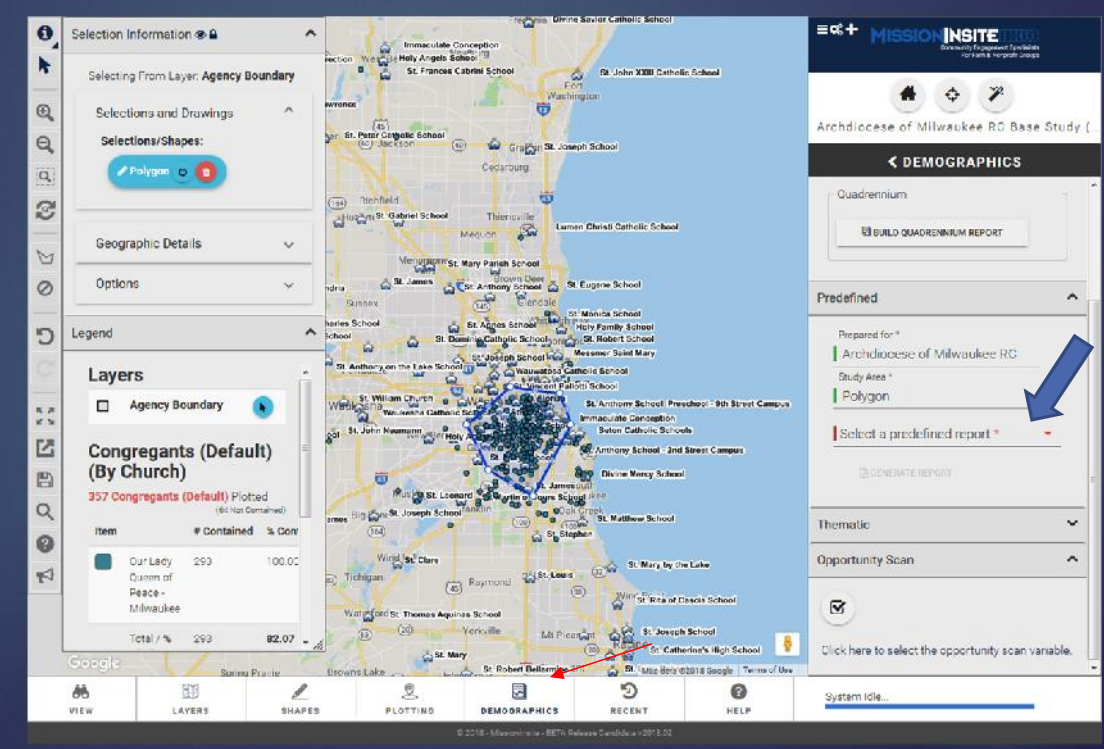

Now complete the information under *Predefined*: *Study Area*: If you wish, change the name to your parish or school Click on *Generate* Report **p.** Section Informations:

**Note:** It gives you the option to open or save.  $\begin{bmatrix} 5 \\ 8 \end{bmatrix}$ My preference is to open it and then save it.

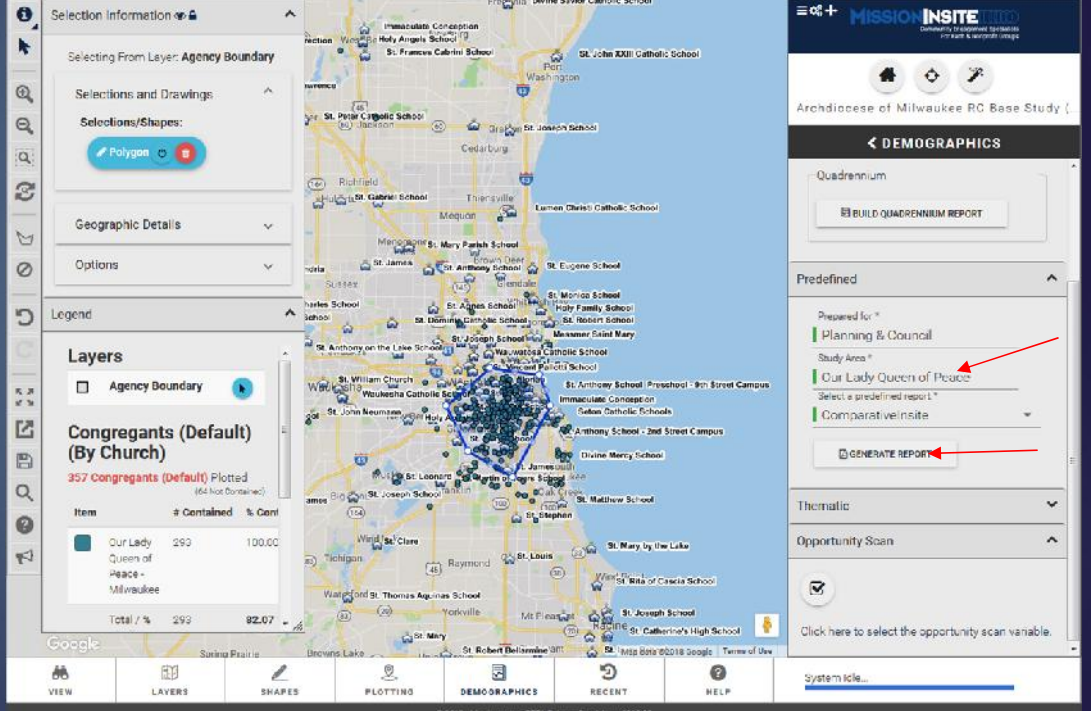

Once the report is run, you can run other predefined reports. Just go back to *Select a predefined report* for the drop box and choose another report. Then, click on *Generate Report*

Do as often as you want. Prefection information  $\bullet$ 

**You can easily run several reports in just a few minutes.**

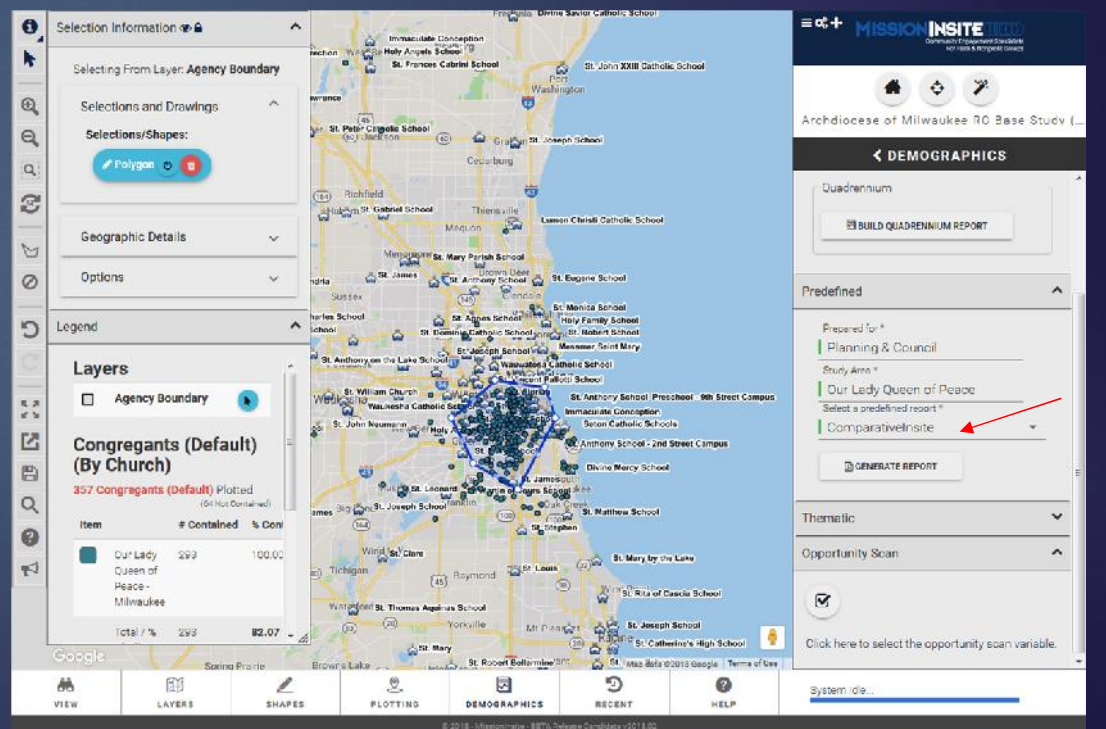

## The report(s) run as a PDF. My preference is to open it and then save to my computer.

**Remember: Reports** *are only saved for 30 days* **on MissionInsite. For this reason, it is strongly recommended that you save your reports immediately to your computer.**